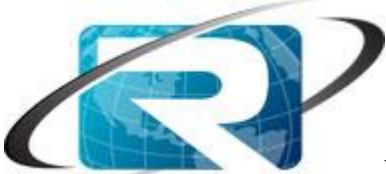

**How to setup PDF printing in portal to print BI reports.**

- 1. Setup PDF in ABAP system.
	- a. Setup RFC destination (type G) in ABAP System as below. Use user "ADSUser"

## **RFC Destination ADS**

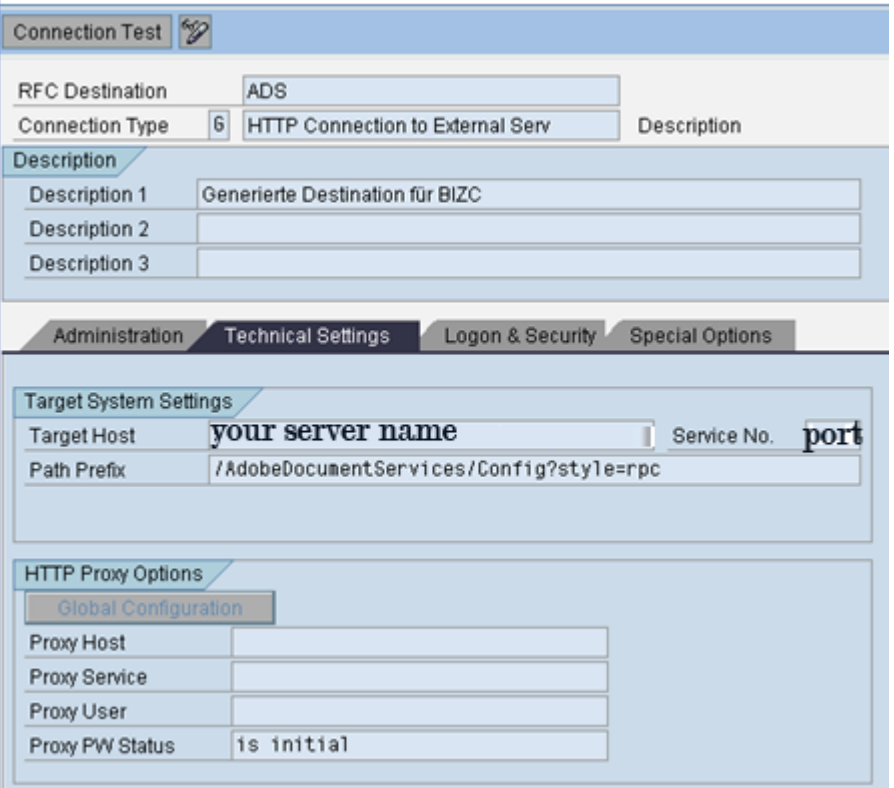

- 2. Activate ICF Service:
	- a. In the ABAP system , go to transaction "SICF" -> default\_host -> sab -> bc  $\text{-}$   $\text{p}$   $\text{-}$   $\text{choose}$  "Service/Virt. Host" -  $\text{2}$  Activate.
- 3. Request Security team to create ADS\_AGENT user name on the ABAP system with the role "SAP\_BC\_FP\_ICF" and activate that role.
- 4. Create Destination service in sapqaci $01 \rightarrow BQ1 \rightarrow V$ isual Administrator  $\rightarrow$ cluster  $\rightarrow$  server  $\rightarrow$  services  $\rightarrow$  Destinations  $\rightarrow$  under Runtime, select HTTP and select ""NEW"". Enter ""FP\_ICF\_DATA\_BQ1 for the name, enter [http://ABAP](http://abap/) servername:80<system #>/ /sap/bc/fp/form/layout/fp\_test\_00.xdp for the URL. Change the Authentication to ""Basic"" and enter ""ADS\_AGENT"" for the username and enter the password. Save and Test. *Ignore the message* "Error during ping operation: Error while silently connecting: org.w3c.www.protocol.http. HttpException:"

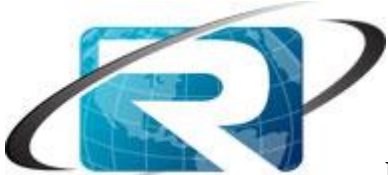

**How to setup PDF printing in portal to print BI reports.**

- 5. Delete the path [http://abapserername:8000/sap/bc/fp/form/layout/fp\\_test\\_00.xdp](http://abapserername:8000/sap/bc/fp/form/layout/fp_test_00.xdp) from the utl. This is only for the test.
- 6. To test the **ABAP** settings do the following:
	- a. In the ABAP system , go to transaction "SFP" and select any one of form name. Choose "Test" -> execute -> enter output device name (PDF) -> print preview. You should be able to see the form in an Adobe format.
- 7. To test the **JAVA** settings do the following:
	- a. In the Java System go to this URL: http://abapservername:80<system#)/sap/bc/fp/form/layout/fp\_test\_00.xd p - > enter your ABAP userid and password. If XML page is displayed the configuration is O.K.
- 8. In portal logon to the visual administrator and repeat step 4.
- 9. In Portal Go to Visual Admin  $\rightarrow$  server  $\rightarrow$  service  $\rightarrow$  WebServiceSecurity  $\rightarrow$ Web Service Client  $\rightarrow$ sap.com  $\rightarrow$ tc~wd~pdfobject  $\rightarrow$ com.sap.tc.webdynpro.adsproxy.AdsProxy\*ConfigPort\_Document Change URL to 'Custom' from 'Default'  $\rightarrow$  and enter following URL http://abapservername :5<portnumber>/AdobeDocumentServices/Config?style=document  $\rightarrow$  and save configuration. Restart the pdfobject as below.

Visual Admin  $\rightarrow$  server  $\rightarrow$  services  $\rightarrow$  deploy  $\rightarrow$  select 'application' button.  $\rightarrow$  sap.com/tc~wd~pdfobject Stop / start this application